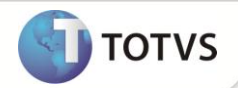

# **Histórico na Capa do Lote**

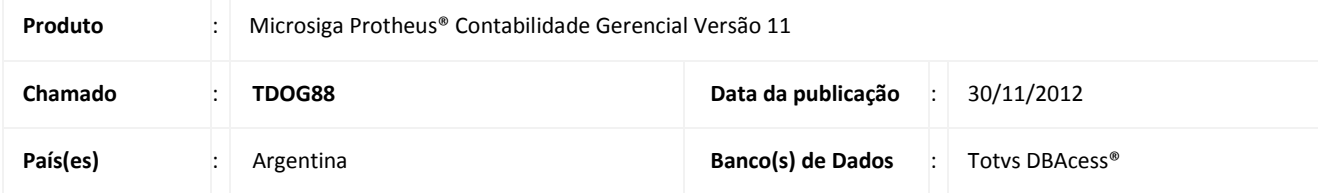

# Importante

Esta melhoria depende de execução do *update* de base **U\_UPDCTB**, conforme **Procedimentos para Implementação**.

Disponibilizado o campo **Hist.Doc.Ctb (CT5\_DOCHIS)** na capa do lote do documento contábil em que é possível visualizá-lo nos relatórios de impressão de documentos contábeis. Este campo é utilizado como referência de pesquisas e controles contábeis.

O histórico faz parte dos dados referentes ao documento contábil e é gravado com outros dados na tabela **CTC - Saldos por documento**.

## **PROCEDIMENTO PARA IMPLEMENTAÇÃO**

# Importante

Antes de executar o compatibilizador **U\_UPDCTB** é imprescindível:

- a) Realizar o backup da base de dados do produto que será executado o compatibilizador (diretório \PROTHEUS11\_DATA\DATA) e dos dicionários de dados SXs (diretório \PROTHEUS11\_DATA\SYSTEM).
- b) Os diretórios acima mencionados correspondem à **instalação padrão** do Protheus, portanto, devem ser alterados conforme o produto instalado na empresa.
- c) Essa rotina deve ser executada em **modo exclusivo**, ou seja, nenhum usuário deve estar utilizando o sistema.
- d) Se os dicionários de dados possuírem índices personalizados (criados pelo usuário), antes de executar o compatibilizador, certifique-se de que estão identificados pelo *nickname*. Caso o compatibilizador necessite criar índices, irá adicioná-los a partir da ordem original instalada pelo Protheus, o que poderá sobrescrever índices personalizados, caso não estejam identificados pelo *nickname*.
- e) O compatibilizador deve ser executado com a **Integridade Referencial desativada\***.

# **Boletim Técnico**

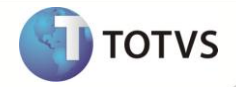

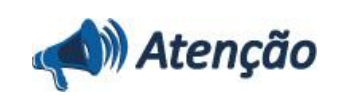

**O procedimento a seguir deve ser realizado por um profissional qualificado como Administrador de Banco de Dados (DBA) ou equivalente!** 

**A ativação indevida da Integridade Referencial pode alterar drasticamente o relacionamento entre tabelas no banco de dados. Portanto, antes de utilizá-la, observe atentamente os procedimentos a seguir:**

- i. No **Configurador (SIGACFG)**, veja **se a empresa utiliza** Integridade Referencial, selecionando a opção **Integridade/Verificação (APCFG60A)**.
- ii. Se **não há** Integridade Referencial **ativa**, são relacionadas em uma nova janela todas as empresas e filiais cadastradas para o sistema e nenhuma delas estará selecionada. Neste caso, **E SOMENTE NESTE, não é necessário** qualquer outro procedimento de **ativação ou desativação** de integridade, basta finalizar a verificação e aplicar normalmente o compatibilizador, conforme instruções.
- iii. **Se há** Integridade Referencial **ativa** em **todas as empresas e filiais**, é exibida uma mensagem na janela **Verificação de relacionamento entre tabelas**. Confirme a mensagem para que a verificação seja concluída, **ou**;
- iv. **Se há** Integridade Referencial **ativa** em **uma ou mais empresas**, que não na sua totalidade, são relacionadas em uma nova janela todas as empresas e filiais cadastradas para o sistema e, somente, a(s) que possui(em) integridade está(arão) selecionada(s). Anote qual(is) empresa(s) e/ou filial(is) possui(em) a integridade ativada e reserve esta anotação para posterior consulta na reativação (ou ainda, contate nosso Help Desk Framework para informações quanto a um arquivo que contém essa informação).
- v. Nestes casos descritos nos itens **"iii"** ou **"iv", E SOMENTE NESTES CASOS**, é necessário **desativar** tal integridade, selecionando a opção **Integridade/ Desativar (APCFG60D)**.
- vi. Quando desativada a Integridade Referencial, execute o compatibilizador, conforme instruções.
- vii. Aplicado o compatibilizador, a Integridade Referencial deve ser reativada, **SE E SOMENTE SE tiver sido desativada**, através da opção **Integridade/Ativar (APCFG60)**. Para isso, tenha em mãos as informações da(s) empresa(s) e/ou filial(is) que possuía(m) ativação da integridade, selecione-a(s) novamente e confirme a ativação.

### **Contate o Help Desk Framework EM CASO DE DÚVIDAS!**

1. Em **Microsiga Protheus® Smart Client**, digite **U\_UPDCTB** no campo **Programa Inicial**.

## Importante

Para a correta atualização do dicionário de dados, certifique-se que a data do compatibilizador seja igual ou superior a **14/03/12**.

- 2. Clique em **OK** para continuar.
- 3. Após a confirmação é exibida uma tela para a seleção da empresa em que o dicionário de dados será modificado.
- 4. Ao confirmar é exibida uma mensagem de advertência sobre o *backup* e a necessidade de sua execução em **modo exclusivo**.

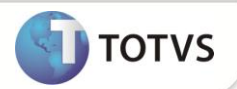

- 5. Clique em **Processar** para iniciar o processamento. O primeiro passo da execução é a preparação dos arquivos. É apresentada uma mensagem explicativa na tela.
- 6. Em seguida, é exibida a janela **Atualização concluída** com o histórico (*log*) de todas as atualizações processadas. Nesse *log* de atualização são apresentados somente os campos atualizados pelo programa. O compatibilizador cria os campos que ainda não existem no dicionário de dados.
- 7. Clique em **Gravar** para salvar o histórico (*log*) apresentado.
- 8. Clique em **OK** para encerrar o processamento.

O sistema é atualizado logo após a aplicação do pacote de atualizações (Patch) desta FNC.

### **ATUALIZAÇÕES DO COMPATIBILIZADOR**

- 1. Criação no arquivo SX3 Campos:
	- Tabela **CT5 – Lançamento Padrão:**

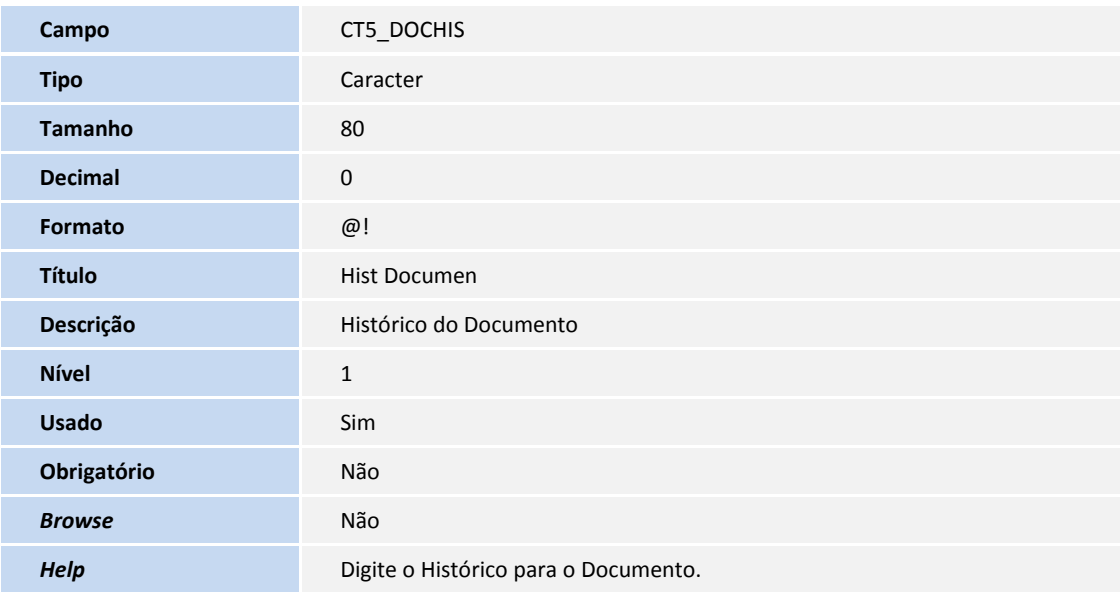

Tabela **CTC – Saldos do Documento**:

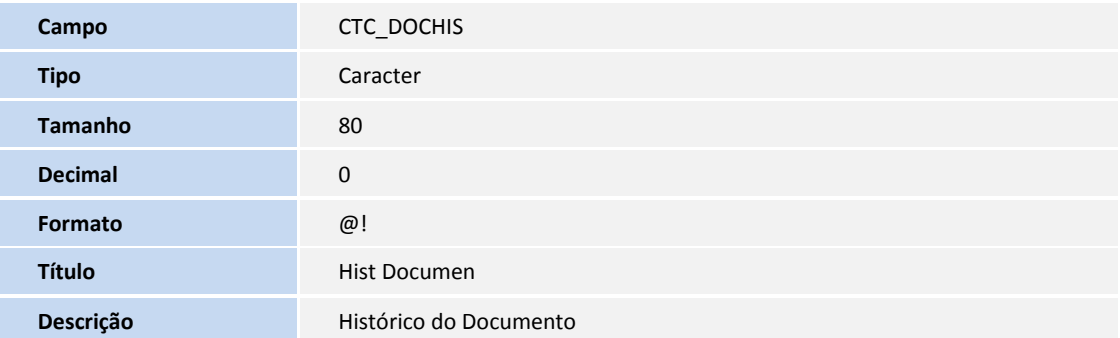

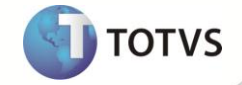

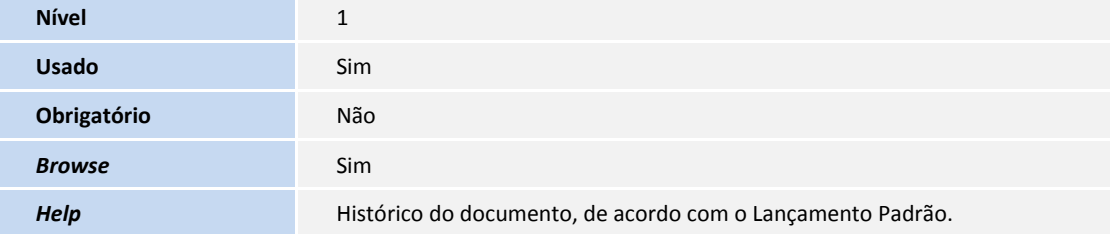

## Importante

O tamanho dos campos que possuem grupo podem variar conforme ambiente em uso.

### **PROCEDIMENTOS PARA UTILIZAÇÃO**

- 1. No módulo de **Contabilidade Gerencial (SIGACTB)** acesse **Atualizações/Entidades/Lançamento Padrão (CTBA080).**
- 2. Clique em **Incluir.**
- 3. Informe os dados conforme orientação do *help* de campo.
- 4. Em **Outros**, preencha o campo **Hist Documen (CT5\_DOCHIS)** com o histórico do documento contábil.
- 5. Confira os dados e **Confirme**.
- 6. Acesse **Atualizações/Movimentos/Lançam. Contabil (CTBA101).**
- 7. Clique em **incluir.**
- 8. Informe os dados conforme orientação do *help* de campo
- 9. No campo **Historico (CTC\_DOCHIS)** preencha o histórico do documento contábil.
- 10. Confira os dados e **Confirme**.
- 11. Acesse **Atualizações/Movimentos/Lanç. Contab. Autom. (CTBA102).**
- 12. Clique em **incluir.**
- 13. Informe os dados conforme orientação do *help* de campo
- 14. No campo **Historico (CTC\_DOCHIS)** preencha o histórico do documento contábil.
- 15. Confira os dados e **Confirme**.

# **Boletim Técnico**

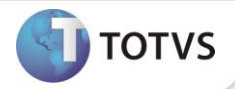

#### **Para visualizar o histórico nos relatórios**

- 16. Acesse **Relatórios/Operacionais/Conf. Digitação (CTBR070).**
- 17. Informe os parâmetros conforme orientação do *help* de campo.
- 18. Confira os dados e **Confirme**.
- 19. Observe os dados do **Histórico** do Documento Contábil.

### 20. Acesse **Relatórios/Operacionais/Conf Dig Doc Fisc (CTBR075).**

- 21. Informe os parâmetros conforme orientação do *help* de campo.
- 22. Confira os dados e **Confirme**.
- 23. Observe os dados do **Histórico** do Documento Contábil.

### 24. Acesse **Relatórios/Operacionais/Relação SubLote (CTBR080).**

- 25. Informe os parâmetros conforme orientação do *help* de campo.
- 26. Confira os dados e **Confirme**.
- 27. Observe os dados do **Histórico** do Documento Contábil.

#### 28. Acesse **Relatórios/Operacionais/Rel Sublt Doc Fisc (CTBR085).**

- 29. Informe os parâmetros conforme orientação do *help* de campo.
- 30. Confira os dados e **Confirme**.
- 31. Observe os dados do **Histórico** do Documento Contábil.

#### 32. Acesse **Relatórios/Operacionais/Lanctos Diferença (CTBR670).**

- 33. Informe os parâmetros conforme orientação do *help* de campo.
- 34. Confira os dados e **Confirme**.
- 35. Observe os dados do **Histórico** do Documento Contábil.

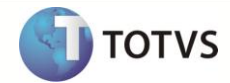

# **INFORMAÇÕES TÉCNICAS**

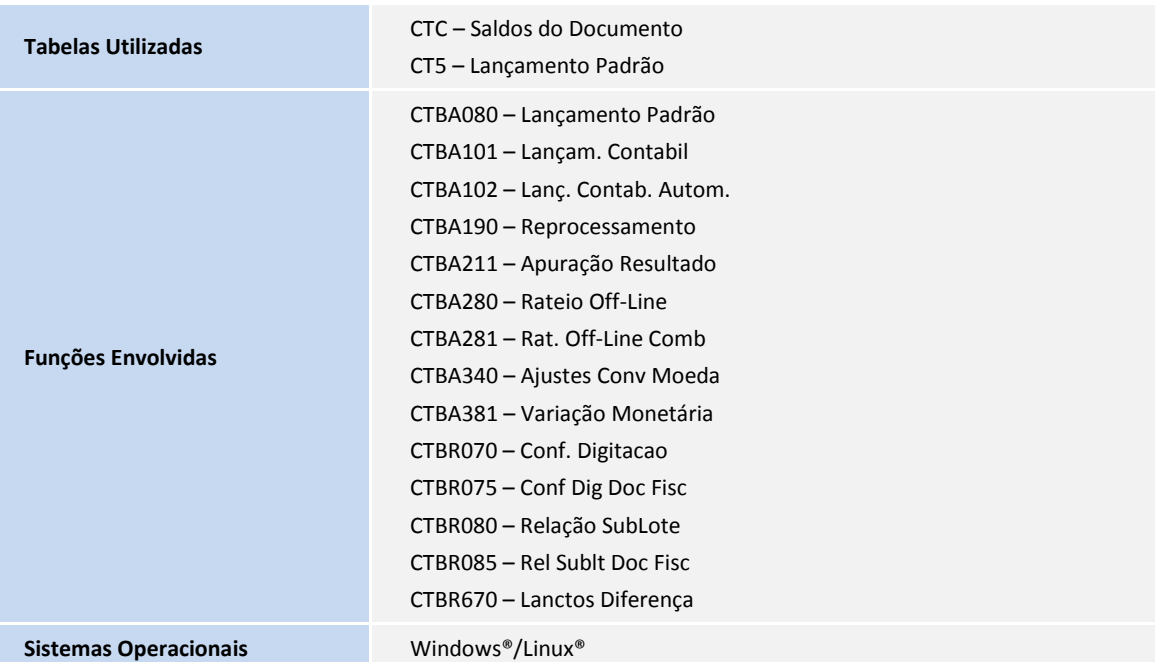